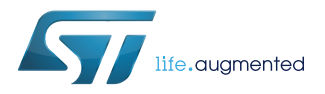

# **UM2553**

User manual

## STM32CubeIDE quick start guide

#### **Introduction**

This document is a brief guide for users to get started quickly with STMicroelectronics [STM32CubeIDE.](https://www.st.com/en/product/stm32cubeide)

STM32CubeIDE is an integrated development environment (IDE) based on the ECLIPSE™ framework. It is aimed at users developing embedded software in C/C++ for STMicroelectronics STM32 MCUs and MPUs.

This manual provides basic information about:

- [Information Center](#page-1-0)
- [Workspace and projects](#page-2-0)
- [Project information](#page-3-0)
- [Debugging](#page-5-0)

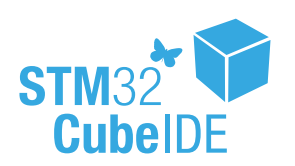

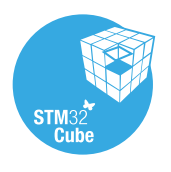

<span id="page-1-0"></span>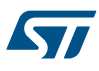

#### **1 Information Center**

When [STM32CubeIDE](https://www.st.com/en/product/stm32cubeide) is started the first time, the *Information Center* opens.

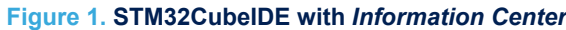

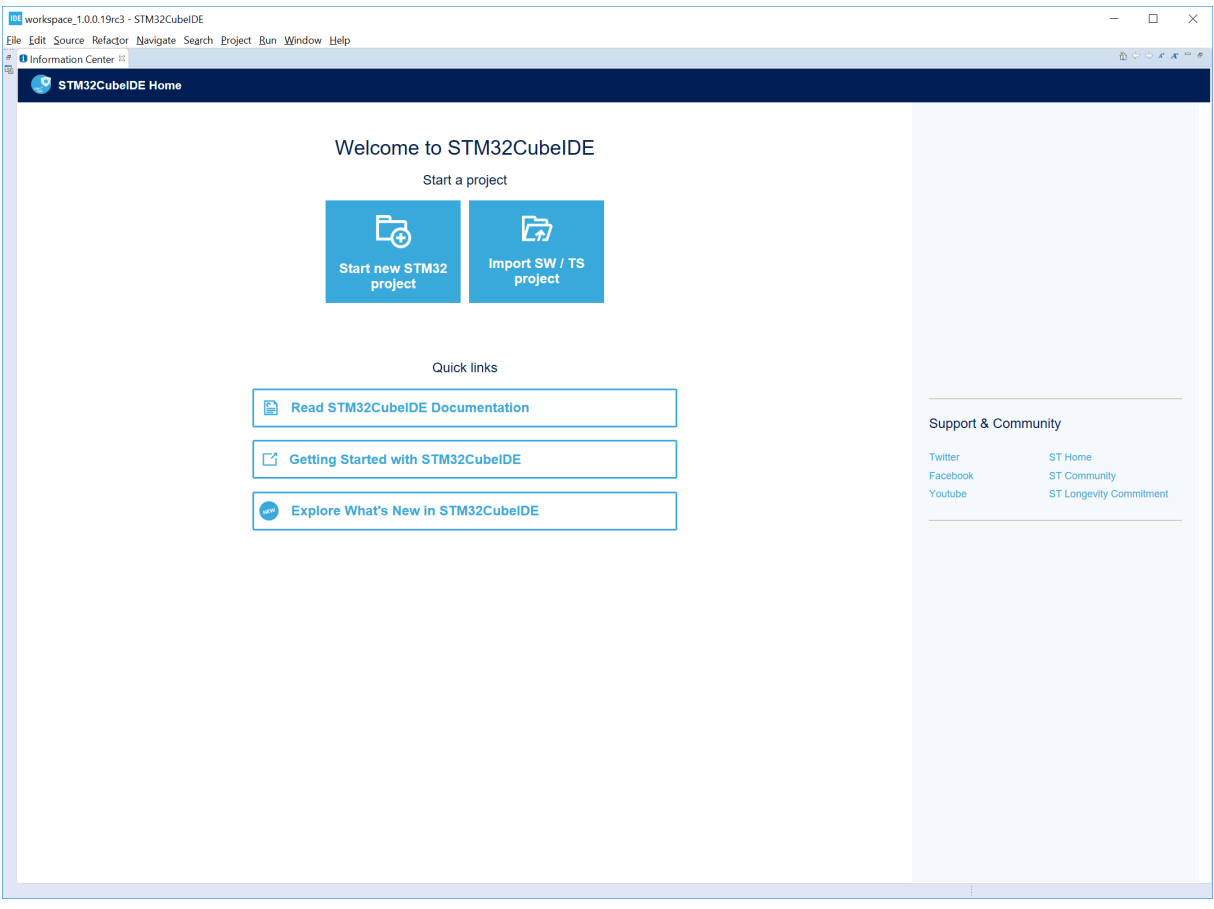

The *Information Center* enables the user to quickly reach information about the product and how to use it. By clicking on the corresponding hypertext links, manuals are opened and latest information is obtained from the STMicroelectronics website at *[www.st.com](https://www.st.com)*.

It is not required to read all material before using [STM32CubeIDE](https://www.st.com/en/product/stm32cubeide) for the first time. Rather, it is recommended to consider the *Information Center* as a collection of reference information to return to.

The *Information Center* window can be reached at any time via the [**Help**]>[**Information Center**] command. When the *Information Center* tab is closed, the standard views in the *C/C++ perspective* is opened.

[STM32CubeIDE](https://www.st.com/en/product/stm32cubeide) supports STM32 32-bit products based on the Arm® Cortex® processor.

*Note: Arm is a registered trademark of Arm Limited (or its subsidiaries) in the US and/or elsewhere.*

arm

# **2 Workspace and projects**

<span id="page-2-0"></span>**77** 

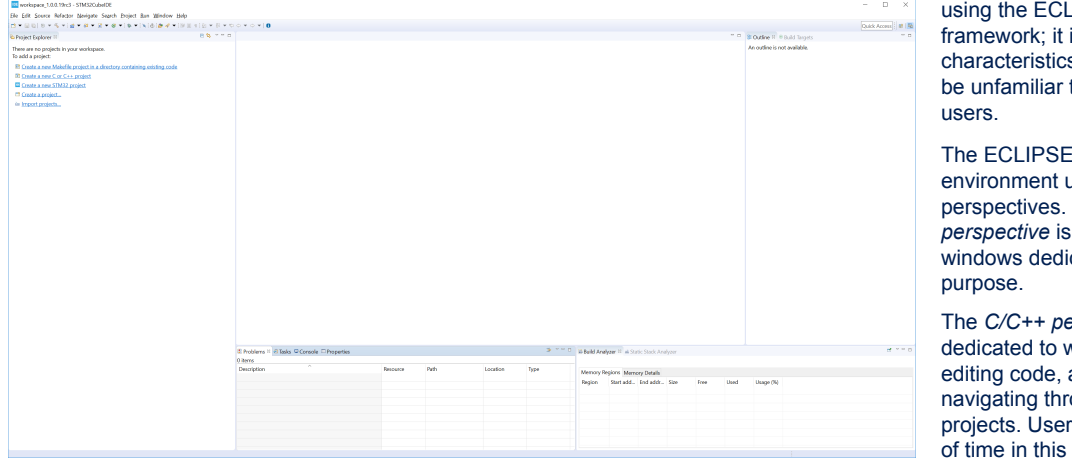

### **Figure 2. [STM32CubeIDE](https://www.st.com/en/product/stm32cubeide) with C/C++ perspective open, no project defined yet** STM32CubeIDE is built

 $IPSE<sup>π</sup>$ inherits s that may to new

E™ editing environment uses perspectives. A a set of cated to a

*Prspective* is writing and and ough rs spend a lot perspective.

Another popular perspective is the *Debug perspective*, where users debug and test. Switching back and forth between perspectives is easy, and can even be automatic in some cases.

**Workspace and projects:** The next thing to be done is to create a project, which requires to introduce firstly the concept of workspace. A workspace is a container that includes project folders or information about project folders, and a .metadata folder that contains information about the projects. A workspace is simply a folder on a hard drive, which can be located anywhere in the storage media. When [STM32CubeIDE](https://www.st.com/en/product/stm32cubeide) starts up, it asks which workspace must be used. This may be changed at any time by selecting [**File**]>[**Switch Workspace**] and navigating to another folder.

*Note: workspace and project names must contain only ascii characters. This is also valid for the path to the workspace.*

**Creating the first project:** The easiest way to create a new embedded project is to use the *STM32 Project wizard*. It is selected through the [**File**]>[**New**]>[**STM32 Project**] menu command, and launches the embedded MCUFinder:

- 1. Select the target MCU or board and go to the next page
- 2. Enter a project name and select the setting wanted for the project in the dialogue boxes
- 3. Click on [**Finish**]. This brings up the STM32CubeMX window for configuring the peripherals, clock, middleware, and the power consumption.

Information gathered by the *Project Wizard* includes:

- 1. Target information, such as whether a given evaluation board must be used, or rather a given microcontroller.
- 2. Name of the project
- 3. Target language, binary type, and project type
- 4. Options for code generation

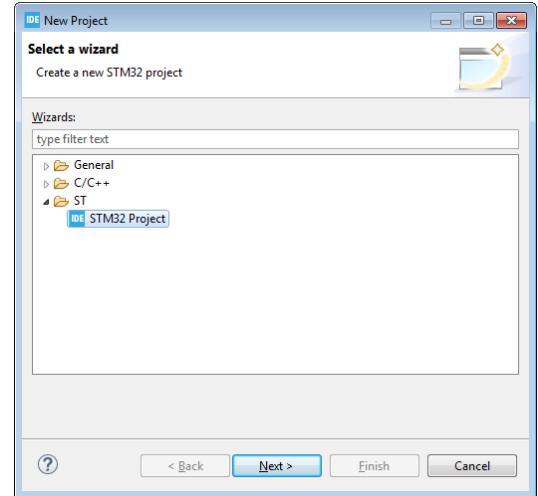

**Figure 3. New project wizard**

### **3 Project information**

<span id="page-3-0"></span>**17** 

#### **Figure 4.** *Project Explorer* **window populated with a project**

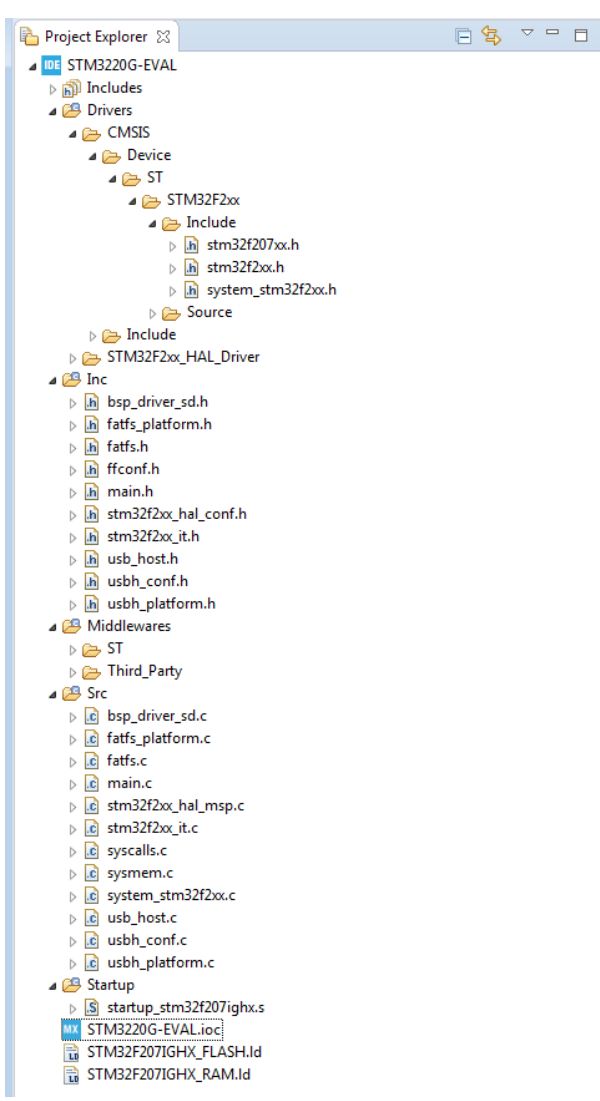

Once the information is entered in the wizard, it is possible to work in the project itself:

- The *Project Explorer* docking view is populated with the selected project. In the *Project Explorer* window, the subfolders can be expanded to any desired sublevel.
- The kind of project created by the *Project Wizard* depends on the device family. In any case, the project contains all the necessary elements of a complete embedded application, ready to program into the memory of the part and run.
- When several projects exist in a workspace, it is possible to close some of them. The actions controlled by the icons such as run, or launch debug session then apply to the open projects.
- Projects can be closed or opened by first rightclicking on the project name in the *Project Explorer* docking view and then selecting [**Open Project**] or [**Close Project**].

**Controls:** All control icons have tool tips activated by hovering the mouse over the icon. The icons are shortcuts for the same functions that can be activated from the main menu bar. These icons control specific functions that pertain to code editing, building and project management; they are unique to the *C/C++ perspective*.

**Figure 5. Main control icons for editing, building, and project management**

| DE workspace - STM3220G-EVAL/STM3220G-EVAL.ioc - STM32CubeIDE |  |  |  |  |  |  |  |  |  |  |                                                                                                    |
|---------------------------------------------------------------|--|--|--|--|--|--|--|--|--|--|----------------------------------------------------------------------------------------------------|
|                                                               |  |  |  |  |  |  |  |  |  |  | Eile Edit Source Refactor Navigate Search Project Run Window Help Power Clock-Configuration Pinout |
|                                                               |  |  |  |  |  |  |  |  |  |  |                                                                                                    |

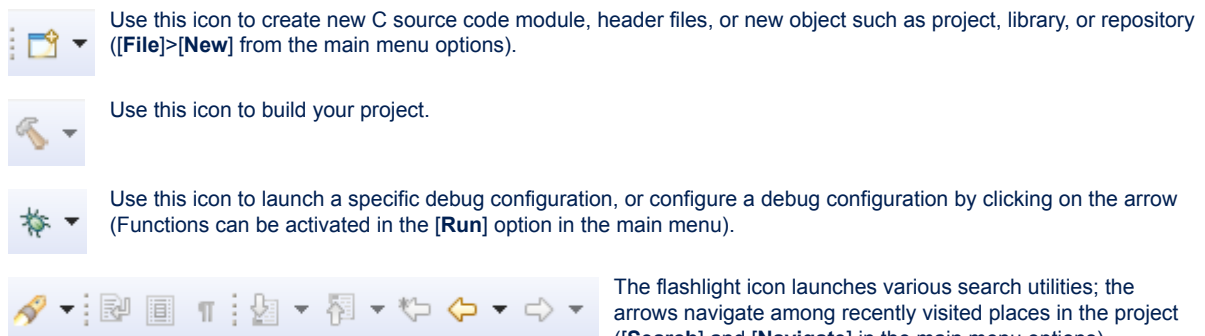

([**Search**] and [**Navigate**] in the main menu options).

#### <span id="page-5-0"></span>**4 Debugging**

Once the project is built without errors, use the  $*$  icon to launch the program code into the part together with the debugger. The first time a debug session is launched, [STM32CubeIDE](https://www.st.com/en/product/stm32cubeide) builds the project and then shows the debug launch configuration menu. This gives the user the opportunity to verify settings and make changes if desired.

#### *Important:*

*If the Serial Wire Viewer (SWV) is to be used during debugging, this must be explicitly enabled in the dialogue box:*

- *1. Click on the [Debugger] tab to reach the SWV settings and enable SWV (SWV is not enabled by default).*
- *2. If changes are made to the default settings in the launch configuration properties dialogue box, they must be saved by clicking on the [Apply] button.*

When ready to launch the debug session, click on [**OK**]. Several things happen "under the hood" including the launch of the debugger driver and GDB server, as well as the programming of the application into the part, and any other actions called for in the startup script. At this point, the application is normally halted at the first line of main().

The main control icons of the debugger are as follows:

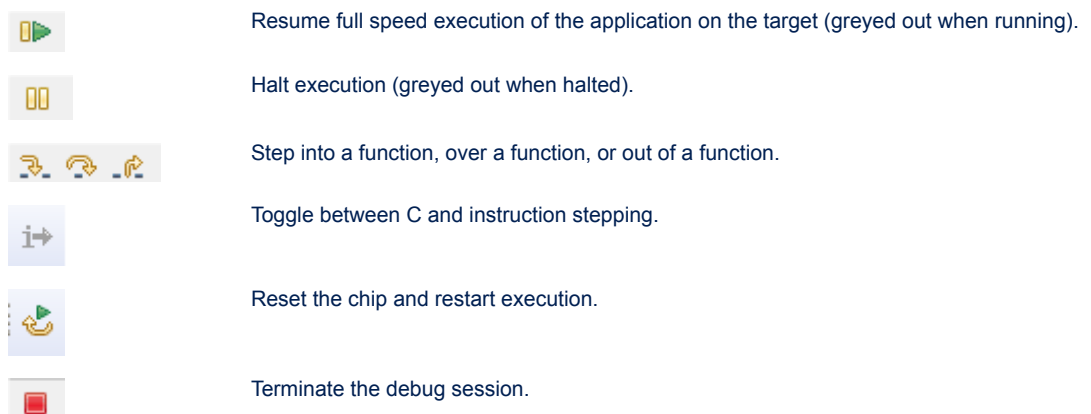

#### **Basic debugging techniques:**

- To set a breakpoint, click on the blue horizontal bar next to the statement line number.
- To view memory locations, use the *Variables* (variables in focus or global variables), *Memory*, or *Expressions* window.

Configuring and using debugging tools, especially with SWV, is frequently more complicated than using the IDE for C/C++ code development. More details on this topic are provided by associated documents available on the [STM32CubeIDE](https://www.st.com/en/product/stm32cubeide) web page, which must be consulted for anything beyond the most basic operations.

## <span id="page-6-0"></span>**Revision history**

#### **Table 1. Document revision history**

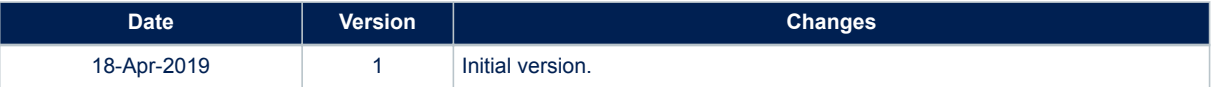

#### **Contents**

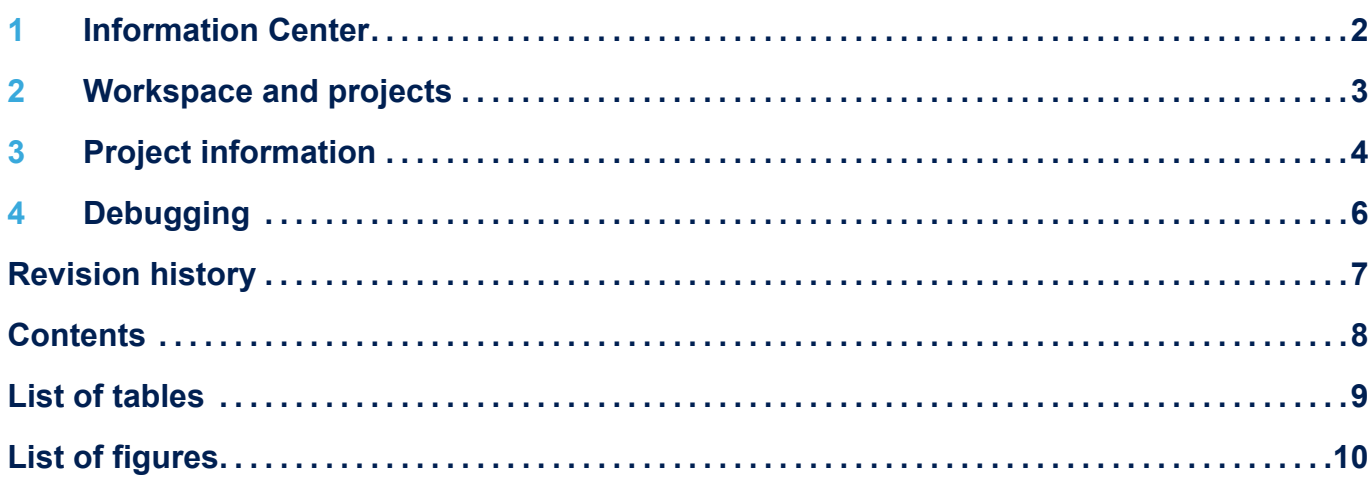

## <span id="page-8-0"></span>**List of tables**

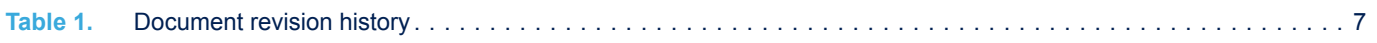

# <span id="page-9-0"></span>**List of figures**

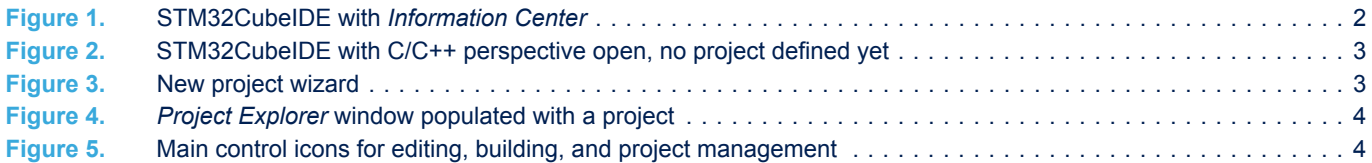

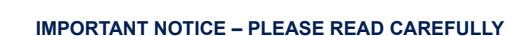

STMicroelectronics NV and its subsidiaries ("ST") reserve the right to make changes, corrections, enhancements, modifications, and improvements to ST products and/or to this document at any time without notice. Purchasers should obtain the latest relevant information on ST products before placing orders. ST products are sold pursuant to ST's terms and conditions of sale in place at the time of order acknowledgement.

Purchasers are solely responsible for the choice, selection, and use of ST products and ST assumes no liability for application assistance or the design of Purchasers' products.

No license, express or implied, to any intellectual property right is granted by ST herein.

Resale of ST products with provisions different from the information set forth herein shall void any warranty granted by ST for such product.

ST and the ST logo are trademarks of ST. For additional information about ST trademarks, please refer to [www.st.com/trademarks](http://www.st.com/trademarks). All other product or service names are the property of their respective owners.

Information in this document supersedes and replaces information previously supplied in any prior versions of this document.

© 2019 STMicroelectronics – All rights reserved

S7